# **Palubní počítač – specifikace ovládacího SW**

**K ovládání** palubního počítače **slouží** barevný **dotykový displej**. Zadávání údajů nebo nastavování probíhá jednoduchým "klepnutím" na požadované tlačítko.

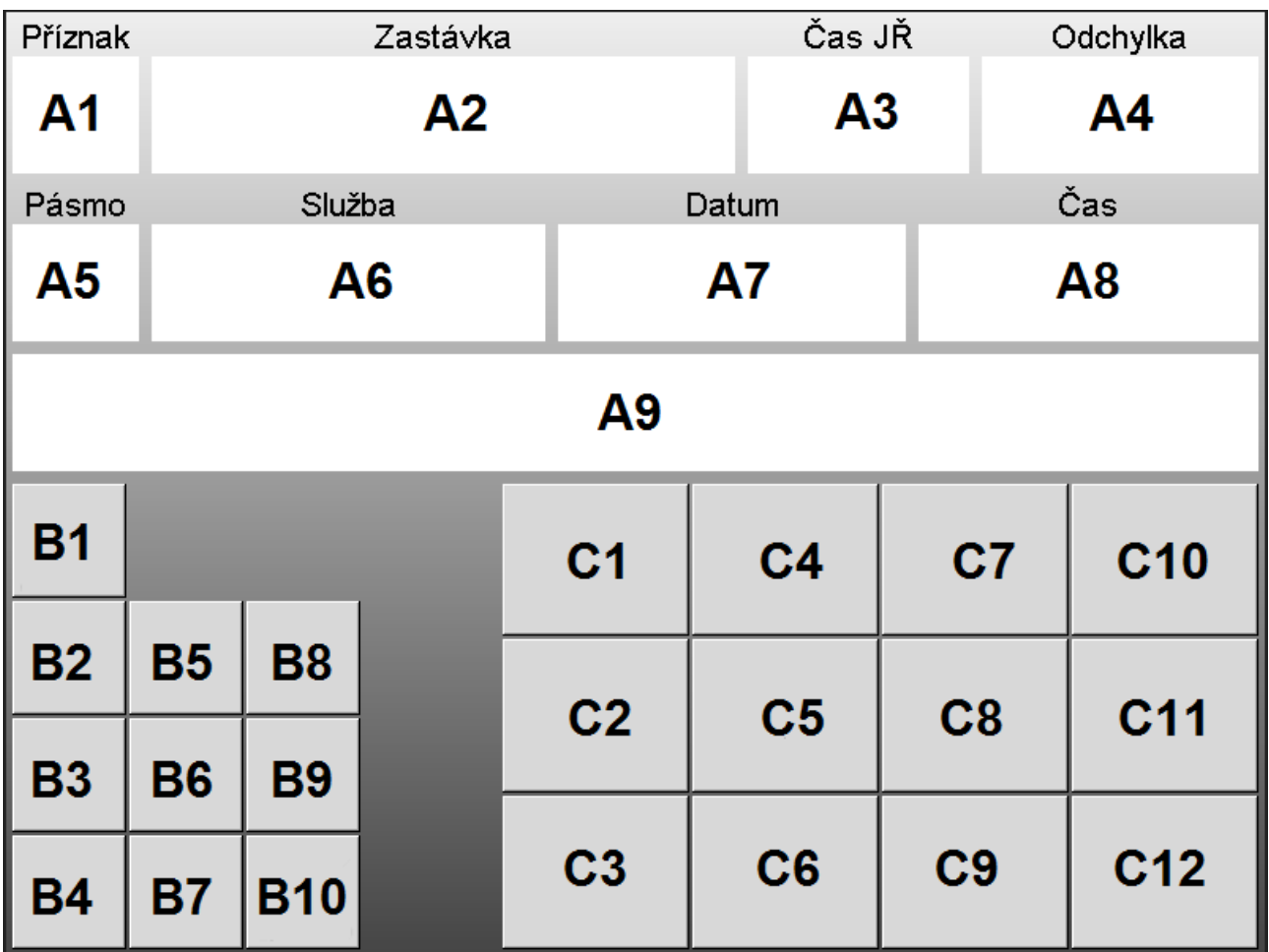

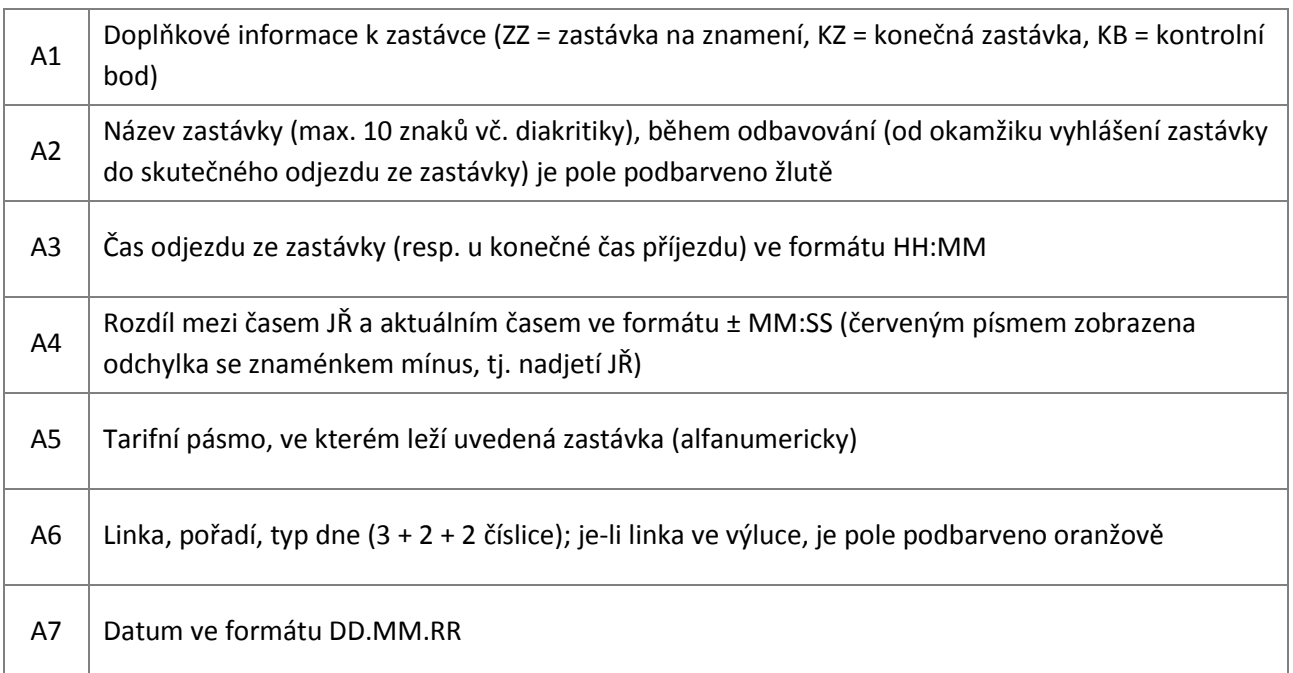

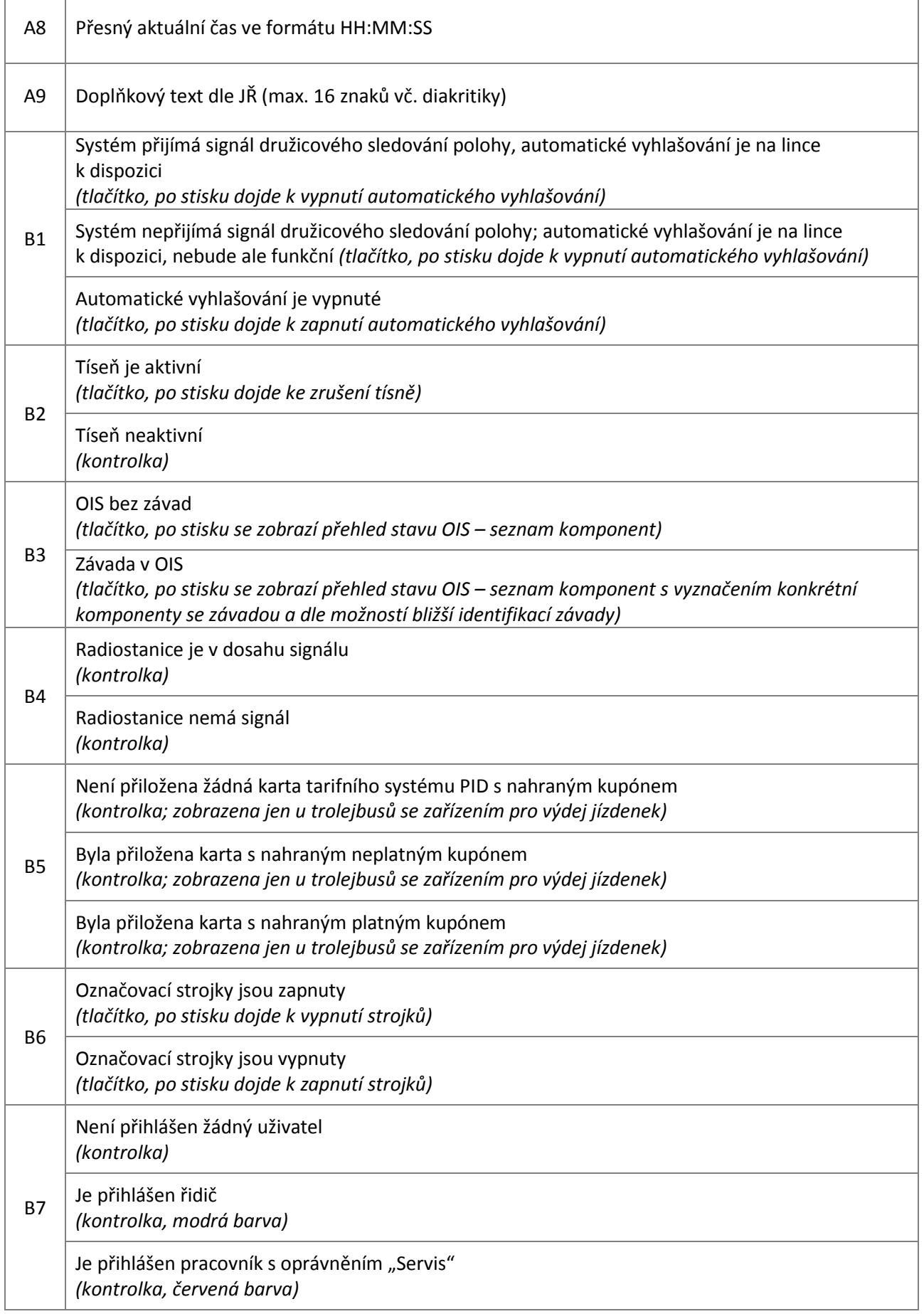

h

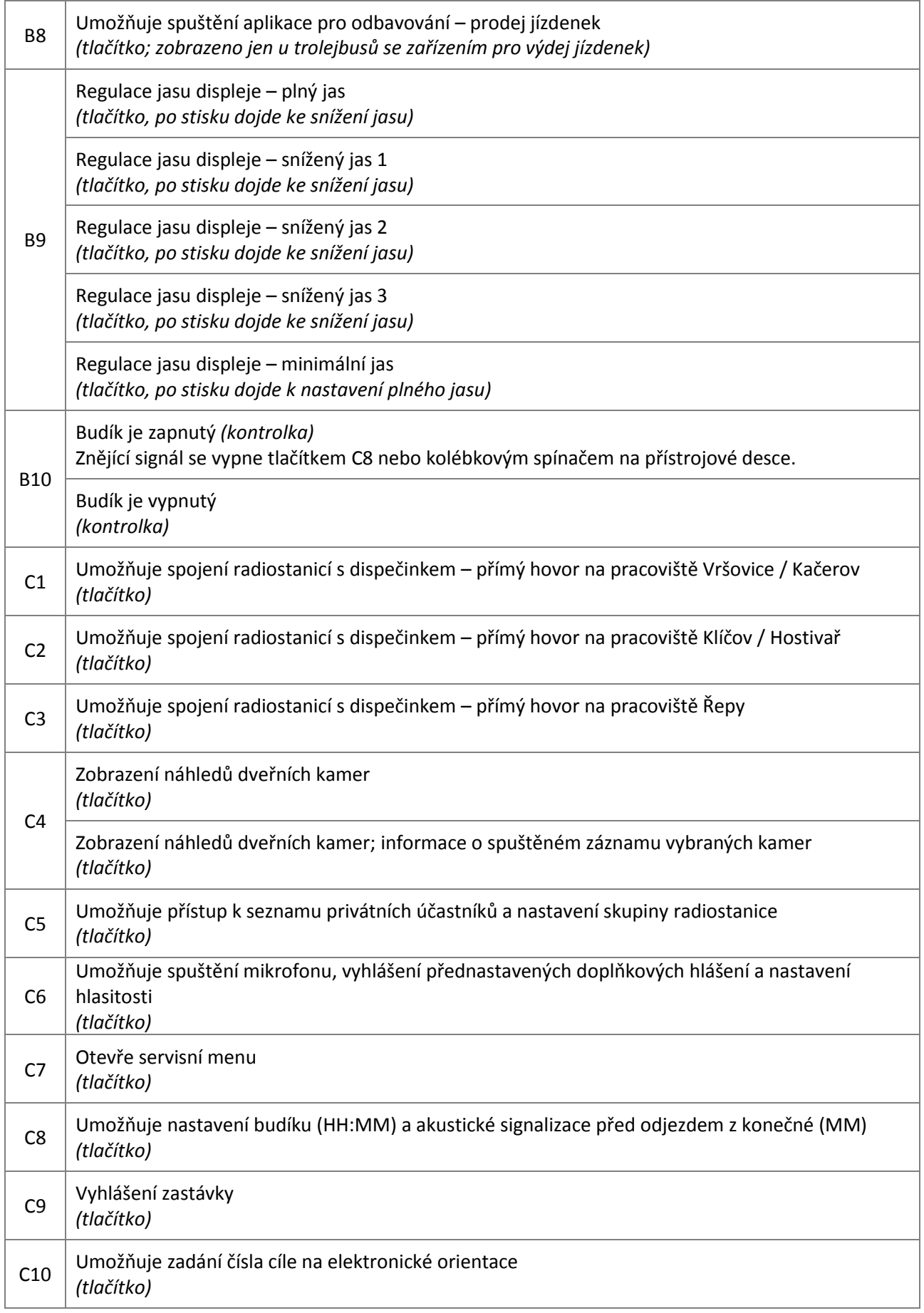

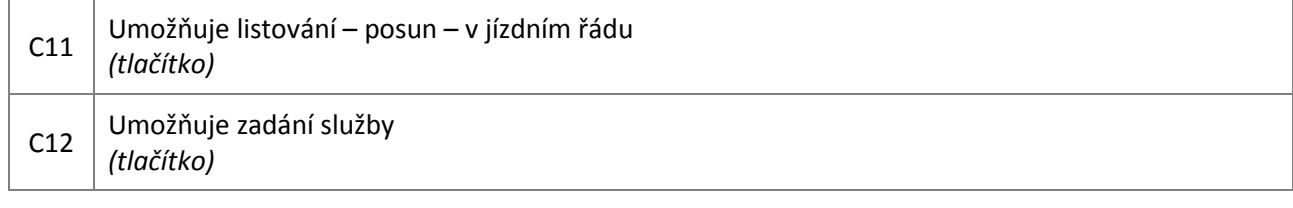

### **1. Spuštění systému, přihlášení a nastavení služby**

- palubní počítač startuje při zapnutých AKU (elektrický odpojovač), cca 20 vteřin po zapnutí řízení nebo pohonu vozidla
- po startu počítače se objeví výzva k přihlášení a zadání služby
- při otevřených dveřích se mohou zobrazit náhledy dveřních kamer; náhledy lze vypnout tlačítkem na displeji
- prostřednictvím čtečky (v kabině řidiče) se řidič přihlásí svou osobní kartou přihlášení je signalizováno zvukově a také graficky na displeji
- prostřednictvím číselných tlačítek řidič zadá službu linka (3 čísla), pořadí (2 čísla), typ dne (2 čísla) a potvrdí tlačítkem
- po zadání služby je nastavena poloha v jízdním řádu na zastávku s nejbližším časem odjezdu

# **2. Vyhlašování zastávek**

- vyhlášení zastávky lze provést stiskem tlačítka C9 nebo sešlápnutím pedálu na podlaze nebo se spustí automaticky dle družicového sledování polohy
- po otevření dveří se mohou zobrazit náhledy dveřních kamer (pokud je nastaveno viz níže)
- po zavření dveří se náhledy kamer skryjí a po skutečném odjezdu ze zastávky dojde k posuvu jízdního řádu

# **3. Posun polohy v jízdním řádu**

- posun jízdního řádu je možný po stisku tlačítka C11 objeví se okno se směrovými šipkami (zastávka vpřed / zpět, konečná zastávka vpřed / zpět)
- posun o jednu zastávku vpřed nebo o jednu zastávku zpět lze provést také kolébkovým spínačem na přístrojové desce

# **4. Obsluha radiostanice**

- kontrola, resp. nastavení skupiny radiostanice je možné po stisku tlačítka C5 objeví se okno pro nastavení
- ve spodní části okna lze šipkami vybrat skupinu, tlačítkem "Nastav" dojde k jejímu nastavení
- v horní části okna je možný výběr ze seznamu privátních účastníků (např. výpravny, garážmistři)
- po stisku tlačítka "Volat" je aktivován privátní hovor dle nastavených parametrů (účastník, skupina)
- pro volání na dispečink (KGX 6) stačí jediný stisk tlačítka pro příslušnou garáž na základní obrazovce (C1, C2, C3)

# **5. Použití mikrofonu**

- po stisku tlačítka C6 se otevře okno, ve kterém je možné zapnout mikrofon, nastavovat hlasitost a také spouštět vybraná přednastavená doplňková hlášení
- mikrofon lze směrovat do interiéru, do vnějšího reproduktoru nebo do obou směrů současně výběr se provede stisknutím tlačítka příslušného směrování, zapnutím mikrofonu tlačítko zezelená
- po výběru směru mikrofonu stisknout tlačítko na samotném mikrofonu a hovořit
- stisknutím zeleně zbarveného tlačítka směrování nebo zavěšením mikrofonu zpět do držáku dojde k vypnutí mikrofonu

#### **6. Nastavení hlasitosti**

- po stisku tlačítka C6 se otevře okno, ve kterém je možné zapnout mikrofon, nastavovat hlasitost a také spouštět vybraná přednastavená doplňková hlášení
- po stisku tlačítka "Hlasitost" se objeví nové okno, ve kterém lze nastavovat zvlášť hlasitost vnitřních reproduktorů, vnějšího reproduktoru a příposlechového reproduktoru u řidiče (nastavení příposlechového reproduktoru má vliv i na hlasitost budíku nebo signálu nadjetí JŘ)

#### **7. Kamerový systém**

- po stisku tlačítka B3 a výběru "Kamery" se otevře okno pro nastavování kamer
- v nabídce "Rozvržení kamer" je možné vybrat, které kamery mají být zobrazeny (výběr dle čísel kamer) a také polohu náhledů na displeji palubního počítače (rozmístění do jednotlivých kvadrantů)
- samostatným tlačítkem lze definovat, zda se budou automaticky (při otevření dveří) zobrazovat náhledy kamer; obraz z kterékoli kamery lze zvětšit klepnutím do příslušného okna, stejným způsobem lze okno vrátit do původní velikosti
- náhledy kamer nesmí překrývat pole A1 A4 základní obrazovky palubního počítače
- náhledy kamer zmizí cca 3 vteřiny po zavření všech dveří trolejbusu, nebo je lze vypnout tlačítkem
- $\blacksquare$  číslování kamer 1 = kamera nad řidičem snímá prostor vedle kabiny řidiče, příp. 1. dveří
	- 2 = kamera 2. dveří
	- 3 = kamera 3. dveří
	- 4 = kamera 4. dveří
	- 5 = kamera 5. dveří
	- 6 = přehledová kamera snímá většinu interiéru vozu

– 7 = přehledová kamera – snímá interiér zadní části vozu (pouze kloubový trolejbus), snímá interiér 2. článku vozu (pouze tříčlánkový trolejbus)

– 8 = přehledová kamera – snímá interiér zadní části vozu (pouze tříčlánkový kloubový

trolejbus)

- 9 = čelní kamera snímá prostor před vozem
- **8. Odbavování – prodej jízdenek** (jen u autobusů / trolejbusů se zařízením pro výdej jízdenek)
- aplikace pro odbavování a prodej jízdenek je aktivována stiskem tlačítka B8
- podmínkou pro přístup do aplikace je přihlášení kartou řidiče a zadání PIN (seznam povolených řidičů je aktualizován prostřednictvím WiFi)
- aplikace musí umožnit prodej všech druhů jízdenek dle tarifu PID s možností uživatelského sdružování do skupin a povolování / blokování jednotlivých skupin dle zadané služby (čísla linky)
- aplikace musí umožnit storno vydané jízdenky (včetně vytištění tzv. nulové jízdenky) a storno bankovní platby
- aplikace zajišťuje kontrolu platnosti příslušných bezkontaktních karet systému PID a platnost předplatného (kupónů) na uvedených kartách
- při vstupu do aplikace je provedeno otevření odpočtu s tiskem počátečního lístku, při ukončení aplikace uzavření odpočtu s tiskem koncového lístku, řidič si může navíc zobrazit nebo i vytisknout průběžnou uzávěrku
- aplikace musí umožnit trvalé zobrazení polí A1 A8 základní obrazovky palubního počítače
- chování aplikace (trvalé zobrazení / skrývání) ve vazbě na otevření / zavření dveří je možné nastavit po stisku tlačítka B3 základní obrazovky palubního počítače a výběru "Pokladna"
- aplikace zobrazuje diagnostické informace o stavu zařízení pro výdej jízdenek

### **9. Servisní menu**

- po stisku tlačítka C7 se zobrazí základní servisní informace (verze dat a verze SW jednotlivých komponent OIS, číslo vozu a garáže, aktuální čas a dostupný čas dle přijímače GNSS/GPS)
- v nabídce "Pásmo" lze nastavit označení pásma (funkční pouze u nastavené služby bez JŘ)
- **pracovník s oprávněním "Servis" může navíc nastavit číslo vozu a garáže, změnit nastavení času, případně** ukončit program palubního počítače (shodně jako při restartu nebo vypnutí OIS)

### **10. Restart OIS**

- po krátkém stisku tlačítka "Reset OIS" (0,5s-1s) v kabině řidiče se na displeji palubního počítače zobrazí nabídka:
	- Restartovat po potvrzení provede restart OIS
	- Vypnout OIS po potvrzení vypne systém OIS za 1 minutu
	- Ukončit program PP po potvrzení ukončí program a vrátí se do operačního systému (časový spínač nastaví všechny okruhy na vypnutí za 1 hodinu) – přístupné pouze servisním pracovníkům
- po dlouhém stisku (podržení) tlačítka "Reset OIS" dojde k okamžitému vypnutí systému (tvrdý reset); opětovné zapnutí je možné dalším dlouhým stiskem tlačítka

### **11. Vypnutí OIS**

- vypnout řízení nebo pohon vozidla
- vypnout AKU (elektrický odpojovač)
- po odpadnutí elektrického odpojovače se zobrazí nabídka s výběrem akce a s časovým odpočtem do provedení výběru volby (odpočet lze zrušit tlačítkem):
	- Vypnout OIS po potvrzení začne vypínání palubního počítače a časový spínač nastaví všechny napájecí okruhy na vypnutí za 1 minutu
	- Ukončit program PP po potvrzení ukončí program a vrátí se do operačního systému (časový spínač nastaví všechny okruhy na vypnutí za 1 hodinu) – přístupné pouze servisním pracovníkům